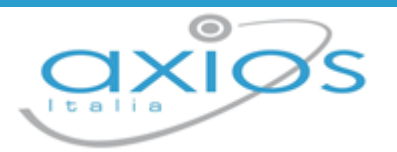

# **ESAMI DI STATO**

1

# (*Scuola Secondaria di I Grado*)

# **di**

# **SCUOLA DIGITALE**

Copyright © 2022 - AXIOS ITALIA SERVICE S.r.l. | www.axiositalia.it

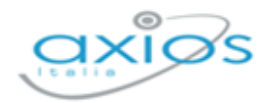

Manuale - Esami di Stato

# Sommario

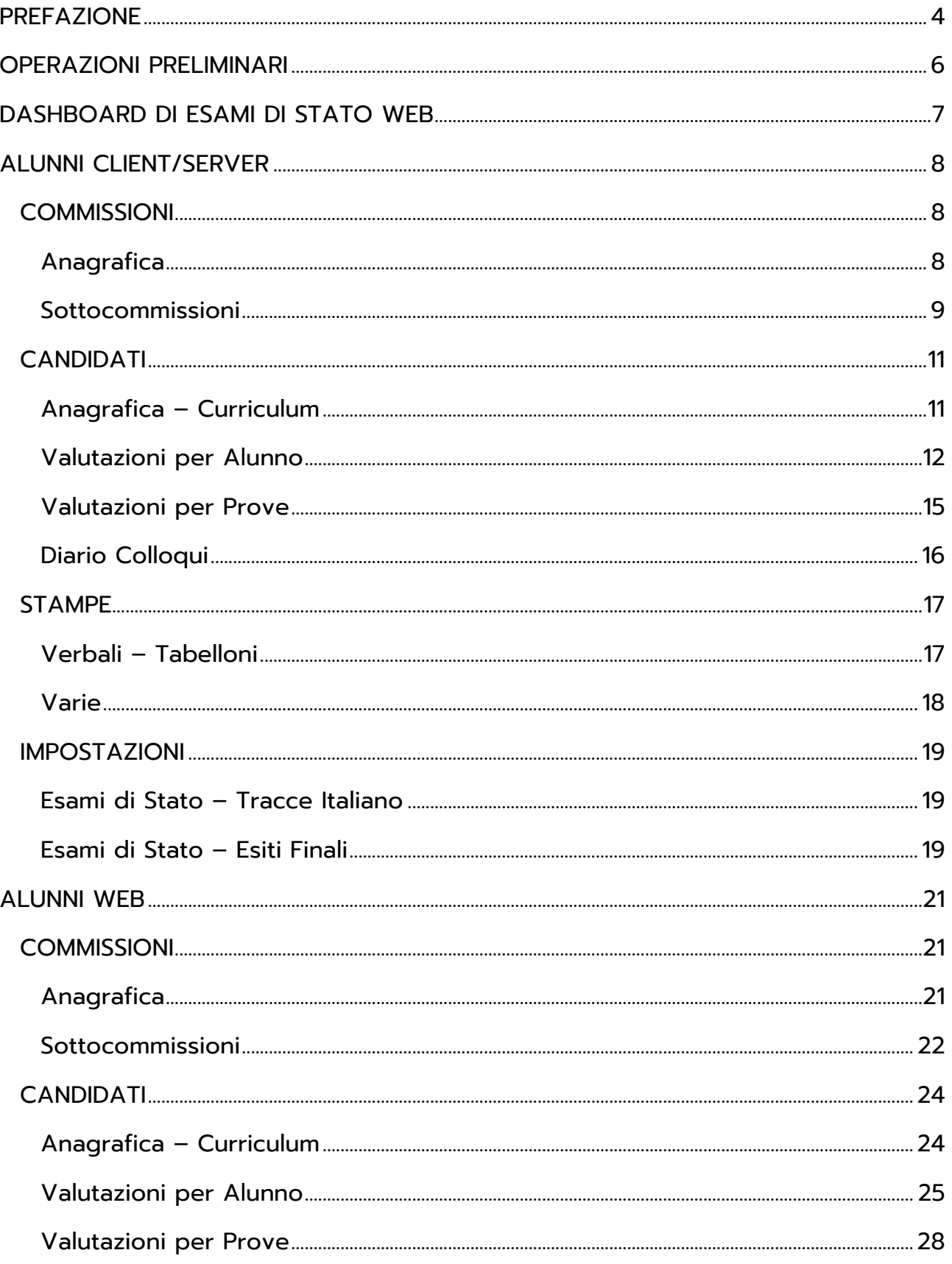

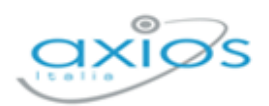

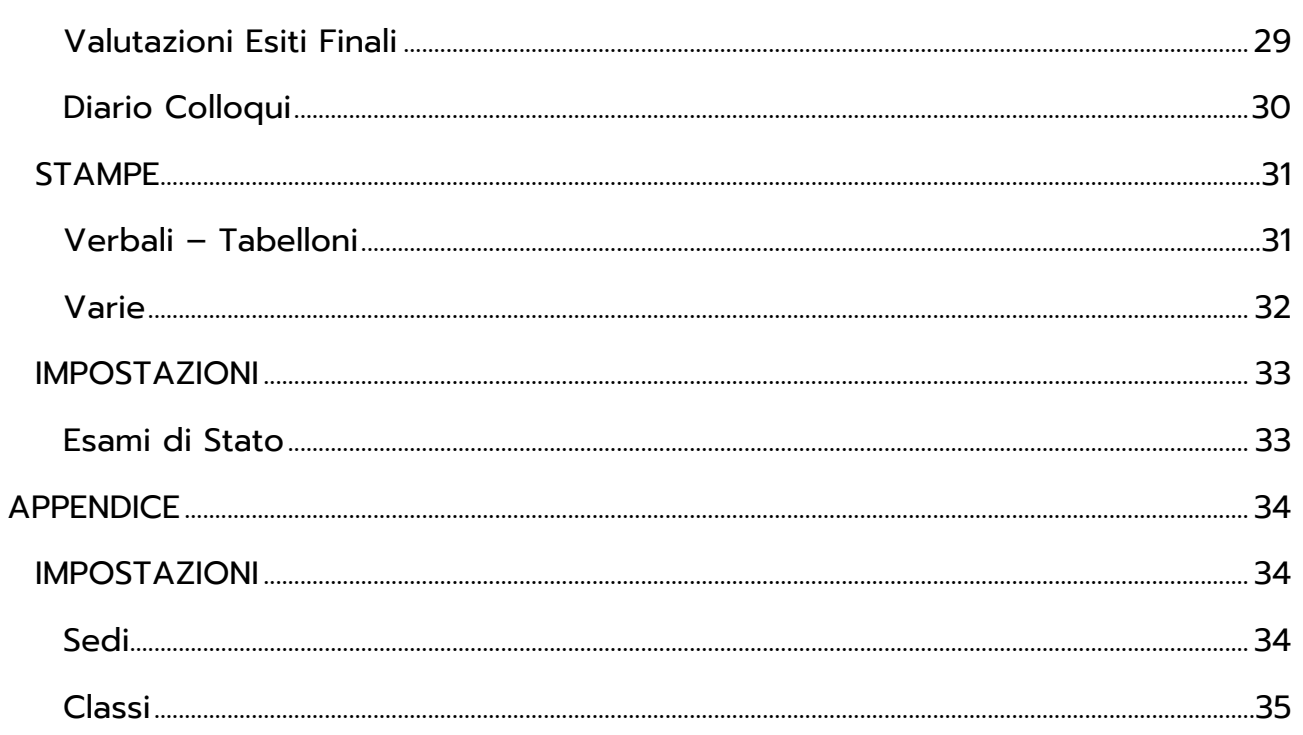

 $\Delta$ 

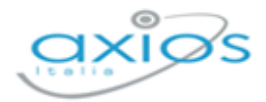

# <span id="page-3-0"></span>**PREFAZIONE**

Alla luce dell'Ordinanza Ministeriale n. 64 del 14 marzo 2022, il programma è stato aggiornato per permettere alle Istituzioni Scolastiche di affrontare gli esami di stato della Scuola Secondaria di I Grado.

Per completezza di informazione elenchiamo di seguito i punti salienti e le novità introdotte da tale O.M. per questo anno scolastico 2021/2022.

#### **Art. 1 (comma 2)**

*L'esame di Stato conclusivo del primo ciclo di istruzione si svolge nel periodo compreso tra il termine delle lezioni e il 30 giugno 2022, salvo diversa disposizione connessa all'andamento della situazione epidemiologica*

#### **Art. 2 (comma 4)**

*L'esame di Stato conclusivo del primo ciclo di istruzione è costituito da:*

- *a) prova scritta relativa alle competenze di italiano o della lingua nella quale si svolge l'insegnamento, come disciplinata dall'articolo 7 del DM 741/2017<sup>1</sup> ;*
- *b) prova scritta relativa alle competenze logico-matematiche, come disciplinata dall'articolo 8 del DM 741/2017<sup>2</sup> ;*
- c) *colloquio, come disciplinato dall'articolo 10 del DM 741/2017<sup>3</sup> .*

a) problemi articolati su una o più richieste;

<sup>3</sup> *D.M. 741/2017 art. 10 (commi 1 – 4):*

<sup>1</sup> *D.M. 741/2017 art. 7 (commi 1 e 2):*

**<sup>1</sup>**. La prova scritta di italiano o della lingua nella quale si svolge l'insegnamento accerta la padronanza della lingua, la capacità di espressione personale, il corretto ed appropriato uso della lingua e la coerente e organica esposizione del pensiero da parte delle alunne e degli alunni.

**<sup>2</sup>**. La commissione predispone almeno tre teme di tracce, formulate in coerenza con il profilo dello studente e i traguardi di sviluppo delle competenze delle Indicazioni nazionali per il curricolo della scuola dell'infanzia e del primo ciclo di istruzione, con particolare riferimento alle seguenti tipologie:

a) testo narrativo o descrittivo coerente con la situazione, l'argomento, lo scopo e il destinatario indicati nella traccia;

b) testo argomentativo, che consenta l'esposizione di riflessioni personali, per il quale devono essere fornite indicazioni di svolgimento; c) comprensione e sintesi di un testo letterario, divulgativo, scientifico anche attraverso richieste di riformulazione

<sup>2</sup> *D.M. 741/2017 art. 8 (commi 1 – 3):*

**<sup>1</sup>**. La prova scritta relativa alle competenze logico matematiche accerta la capacità di rielaborazione e di organizzazione delle conoscenze, delle abilità e delle competenze acquisite dalle alunne e dagli alunni nelle seguenti aree: numeri; spazio e figure; relazioni e funzioni; dati e previsioni.

**<sup>2</sup>**. La commissione predispone almeno tre tracce, ciascuna riferita alle due seguenti tipologie:

b) quesiti a risposta aperta.

**<sup>3</sup>**. Nella predisposizione delle tracce la commissione può fare riferimento anche ai metodi di analisi, organizzazione e rappresentazione dei dati, caratteristici del pensiero computazionale.

**<sup>1</sup>**. Il colloquio è finalizzato a valutare il livello di acquisizione delle conoscenze. abilità e competenze descritte nel profilo finale dello studente previsto dalle Indicazioni nazionali per il curricolo della scuola dell'infanzia e del primo ciclo di istruzione.

**<sup>2</sup>**. Il colloquio viene condotto collegialmente dalla sottocommissione, ponendo particolare attenzione alle capacità di argomentazione, di risoluzione di problemi, di pensiero critico e riflessivo, di collegamento organico e significativo tra le varie discipline di studio.

**<sup>3</sup>**. Il colloquio tiene conto anche dei livelli di padronanza delle competenze connesse all'insegnamento di Cittadinanza e Costituzione.

**<sup>4</sup>**. Per i percorsi ad indirizzo musicale è previsto anche lo svolgimento di una prova pratica di strumento.

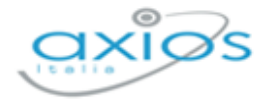

#### **Art. 2 (comma 5)**

*Nel corso del colloquio è accertato anche il livello di padronanza delle competenze relative alla lingua inglese e alla seconda lingua comunitaria, nonché delle competenze relative all'insegnamento dell'educazione civica.*

#### **Art. 2 (comma 6)**

*Per i percorsi a indirizzo musicale, nell'ambito del colloquio è previsto anche lo svolgimento di una prova pratica di strumento.*

#### **Art. 3 (comma 1)**

*La commissione delibera, su proposta della sottocommissione, la valutazione finale espressa con votazione in decimi, secondo quanto disposto dall'articolo 13 del DM 741/2017<sup>4</sup> . L'esame di Stato si intende superato se il candidato consegue una valutazione finale di almeno sei decimi.*

#### **Art. 3 (comma 2)**

*La valutazione finale espressa con la votazione di dieci decimi può essere accompagnata dalla lode, con deliberazione all'unanimità della commissione, su proposta della sottocommissione, in relazione alle valutazioni conseguite nel percorso scolastico del triennio e agli esiti della prova d'esame.*

<sup>4</sup> *D.M. 741/2017 art. 13 (commi 1 – 5):*

**<sup>1</sup>**. Ai fini della determinazione del voto finale dell'esame di Stato di ciascun candidato, la sottocommissione procede preliminarmente a calcolare la media tra i voti delle singole prove scritte e del colloquio, senza applicare, in questa fase, arrotondamenti all'unità superiore o inferiore. Successivamente procede a determinare il voto finale, che deriva dalla media tra il voto di ammissione e la media dei voti delle prove scritte e del colloquio.

**<sup>2</sup>**. Il voto finale così calcolato viene arrotondato all'unità superiore per frazioni pari o superiori a 0,5 e proposto alla commissione in seduta plenaria.

**<sup>4</sup>**. Per i candidati privatisti il voto finale viene determinato dalla media dei voti attribuiti alle prove scritte ed al colloquio. Per frazioni pari o superiori a 0,5, il voto finale è arrotondato all'unità superiore.

**<sup>5</sup>**. La commissione delibera il voto finale per ciascun candidato espresso in decimi.

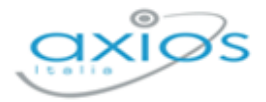

# <span id="page-5-0"></span>**OPERAZIONI PRELIMINARI**

I dati relativi alle commissioni d'esame e ai candidati provengono o dalla segreteria, ossia dall'area alunni c/s (Client/server) o Alunni WEB, o possono essere inseriti manualmente per quelle scuole che non utilizzano l'area alunni di AXIOS.

Per le scuole che utilizzano l'area *[ALUNNI CLIENT/SERVER](#page-7-0)* di AXIOS una volta associate le commissioni alle classi, terminato lo scrutinio finale e letti i dati dal registro elettronico, la segreteria dovrà preoccuparsi di inviare questi dati al software "esami di stato". Per questa procedura si rimanda all'apposita guida per la segreteria didattica.

Per le scuole che utilizzano l'area *[ALUNNI WEB](#page-20-0)* di Axios, una volta associate le commissioni alle classi e terminato lo scrutinio finale, i dati necessari allo svolgimento dell'esame, saranno già presenti nel software "esami di stato".

N.B. Dato che il programma potrebbe funzionare diversamente a seconda se si inviano i dati tramite alunni c/s o se invece si utilizzi Alunni WEB, laddove ci siano questi comportamenti diversi, sono stati divisi i paragrafi con l'indicazione di Alunni c/s (se i dati provengono dal programma di segreteria locale) o Alunni WEB (se i dati provengono dal programma di segreteria CLOUD.)

Per le scuole che **NON** utilizzano **l'area alunni di AXIOS** si invita di leggere l'*[APPENDICE](#page-33-0)* di questo manuale che spiega come inserire i dati fondamentali ed obbligatori propedeutici all'utilizzo del software.

Se i dati sono inseriti correttamente, il programma è in grado di mostrare a ciascun commissario, presidente compreso, le sole commissioni di cui fa parte e le sole classi da gestire.

Per quelle scuole che utilizzano il registro Elettronico di AXIOS su piattaforma cloud, potranno utilizzare le stesse credenziali del RE per accedere ad Esami di Stato WEB.

Invece, per quelle scuole che **NON** utilizzano il **Registro Elettronico di AXIOS**, dovranno aggiungere e profilare manualmente gli utenti (docenti e presidente di commissione) che dovranno utilizzare la procedura. Per far ciò possono accedere in Scuola Digitale utilizzando o le credenziali del Dirigente Scolastico o quelle del Super User fornito via e-mail al momento dell'attivazione del servizio.

Per l'inserimento e la profilazione degli utenti si rimanda al manuale di Segreteria Digitale.

**ATTENZIONE!** Per i commissari che devono accedere e lavorare con il software "Esami di Stato", ricordiamo che le utenze andranno inserite nel gruppo "Commissari per esami di stato". Se i commissari vengono inseriti all'interno di questo gruppo, il programma è in grado di dare in automatico le autorizzazioni necessarie per permettere ai commissari di inserire le valutazioni d'esame per i propri alunni.

6

7

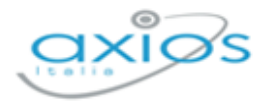

# <span id="page-6-0"></span>**DASHBOARD DI ESAMI DI STATO WEB**

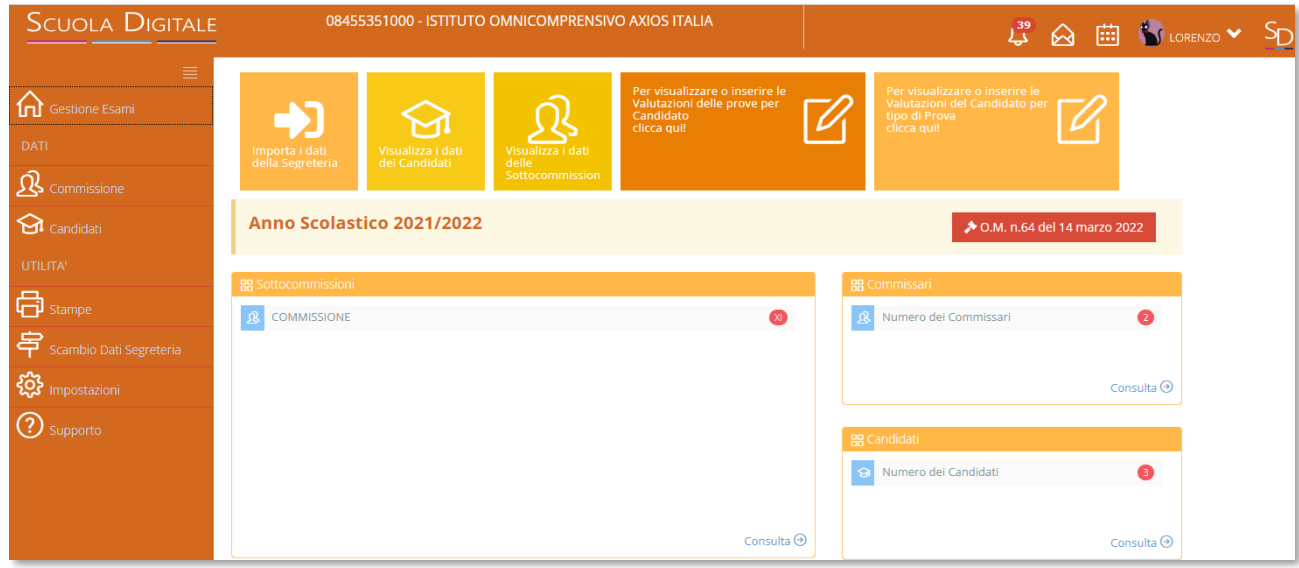

Questa è la pagina iniziale del programma una volta effettuato l'accesso. Come per tutte le applicazioni WEB il menu è posizionato sulla sinistra della schermata, mentre a destra troviamo i collegamenti rapidi alle principali funzioni dell'applicazione oltre che al riepilogo delle informazioni importate dall'area alunni, ossia: le commissioni, il numero dei commissari ed il numero dei candidati.

Per comodità è stato anche inserito il link per visualizzare l'O.M. in vigore al momento.

Queste informazioni ovviamente cambiano a seconda dell'utente che effettua l'accesso, in quanto ogni utente può vedere le informazioni che gli competono. Questo ovviamente non vale per il Dirigente Scolastico che vedrà le informazioni di tutte le commissioni e di tutti i candidati.

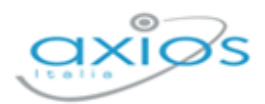

# <span id="page-7-0"></span>**ALUNNI CLIENT/SERVER**

Come anticipato nelle *[OPERAZIONI PRELIMINARI](#page-5-0)* il programma ha dei comportamenti diversi a seconda se si utilizzi la versione client/server di alunni piuttosto che la versione web.

Di seguito le istruzioni per chi utilizza la versione client/server.

# <span id="page-7-1"></span>**COMMISSIONI**

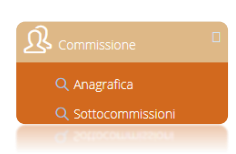

Questa voce di menu serve per gestire e controllare l'esattezza dei dati importati dall'area alunni, ricordando che i dati delle sottocommissioni e dei suoi relativi membri servono per la compilazione automatica dei verbali laddove sia possibile.

### <span id="page-7-2"></span>**ANAGRAFICA**

Accedendo a questa voce di menu si visualizzano i membri di tutte le commissioni inserite, anche se l'utente che ha effettuato l'accesso appartiene ad una sola commissione, per poter controllare l'esattezza dei dati anagrafici importati, con la possibilità eventualmente di correggerli tramite il pulsante **di divertite di pulsante**, oppure di eliminare l'anagrafica tramite il pulsante **Southern Sempre che si possiedano i diritti per farlo.** 

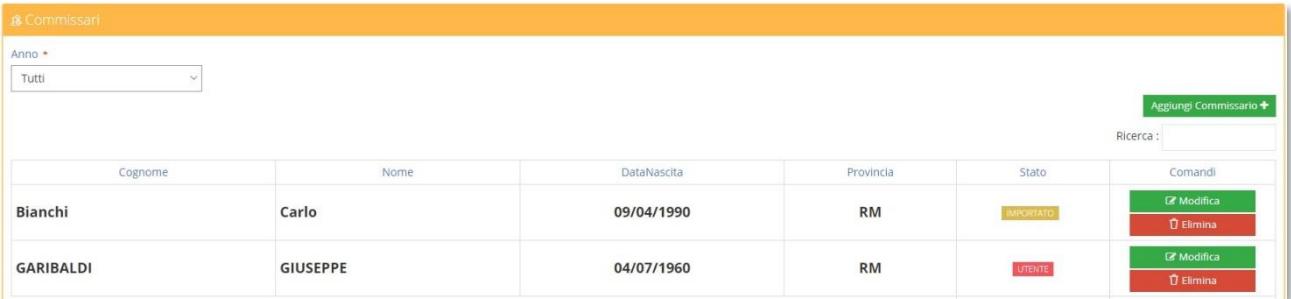

Il programma prospetta tutti i commissari sotto forma di elenco e nella colonna "Stato" è possibile visualizzare se quel dato è stato MPORTATO dall'area alunni o se è stato inserito dall' **UTENTE** .

In questa sezione è anche possibile inserire eventuali nuovi commissari tramite il pulsante Aggiungi Commissario + . Si pensi ad esempio ad eventuali sostituti di commissari assenti, nominati all'ultimo momento.

8

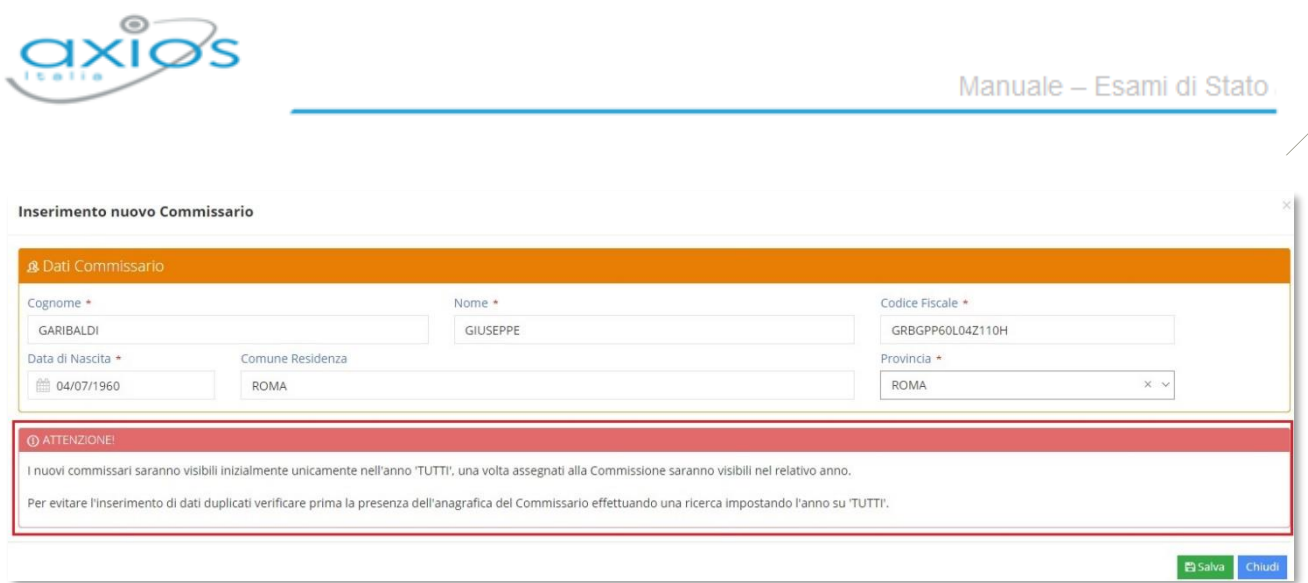

Ricordiamo che i campi contrassegnati dall' \* sono obbligatori.

### <span id="page-8-0"></span>SOTTOCOMMISSIONI

Accedendo a questa voce di menu è possibile visualizzare le sole sottocommissioni di competenza dell'utente che ha effettuato l'accesso. Il programma si posiziona in automatico sull'anno corrente.

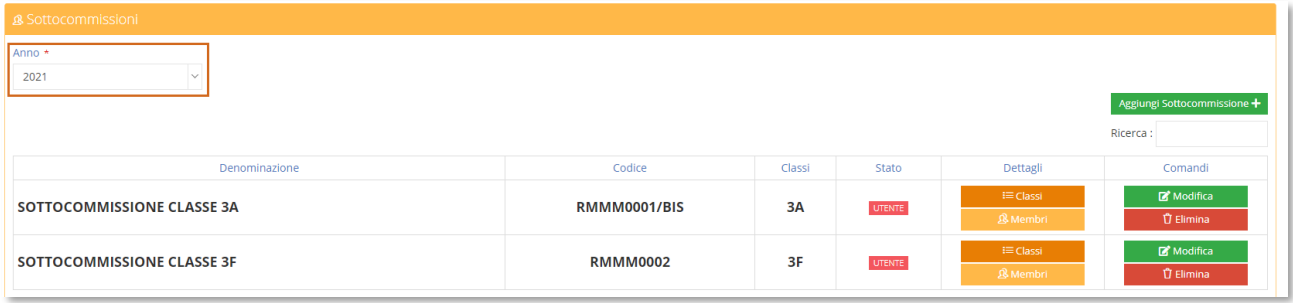

#### <span id="page-8-1"></span>**Figura 1**

È possibile visualizzare tutte le sottocommissioni se si accede con le credenziali del dirigente scolastico o se si hanno i diritti per farlo.

Il programma mostra le sottocommissioni sotto forma di elenco in base all'anno di riferimento selezionato in alto (vedi [Figura 1\)](#page-8-1).

Anche in questo caso è possibile controllare se la commissione è un dato **MPORTATO** o se è stato invece inserito dall' UTENTE

Qualora ce ne fosse l'esigenza è possibile inserire una commissione manualmente tramite il pulsante **Aggiungi Sottocommissione** + a patto che si abbiano le necessarie autorizzazioni per farlo.

Nelle colonne dettagli e comandi, se si possiedono le autorizzazioni, è inoltre possibile:

Modifica

Visualizzare e/o modificare i dati della sottocommissione selezionata

 $\overline{q}$ 

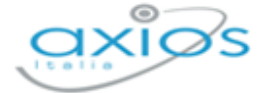

Visualizzare le classi associate alla sottocommissione.  $i \equiv$  Classi In questa schermata è anche possibile disassociare una classe o aggiungerne un'altra. Visualizzare i membri che compongono la sottocommissione selezionata. & Membri In questa schermata è anche possibile eliminare un membro o aggiungerne un altro Eliminare la sottocommissione selezionata. L'eliminazione della sottocommissione non andrà ad eliminare né le **廿 Elimina** anagrafiche dei commissari, né le anagrafiche dei candidati e né le eventuali valutazioni inserite.

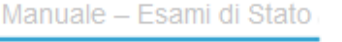

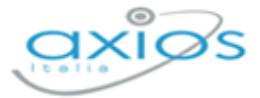

# <span id="page-10-0"></span>**CANDIDATI**

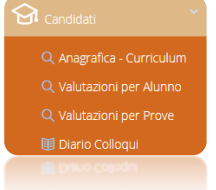

Questa voce di menu serve per controllare l'esattezza dei dati importati dall'area alunni (Anagrafica e Curriculum), per inserire le valutazioni delle prove d'esame dei vari candidati e per inserire le date del diario dei colloqui.

## <span id="page-10-1"></span>ANAGRAFICA – CURRICULUM

Accedendo a questa voce di menu si visualizzano tutti gli alunni candidati a sostenere l'esame di stato, indipendentemente dall'appartenenza ad una piuttosto che ad un'altra sottocommissione. Questo perché le informazioni contenute in questa sezione servono a controllare l'esattezza dei dati inseriti, nonché ad aggiungere quelle informazioni che possono servire alla gestione dell'esame di stato.

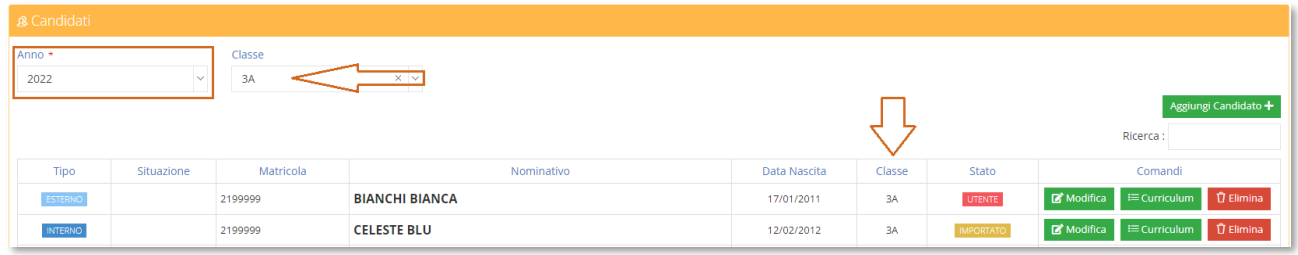

#### <span id="page-10-2"></span>**Figura 2**

I dati si visualizzano solo in base all'anno selezionato (vedi [Figura 2\)](#page-10-2) senza nessun altro filtro. Se si ha necessità di visualizzare l'elenco dei candidati di un'unica classe selezionare la classe dal menu a tendina (vedi [Figura 2\)](#page-10-2).

Il programma mostrerà le informazioni sotto forma di elenco in cui è possibile visualizzare il nominativo degli alunni, se INTERNO o ESTERNO, la data di nascita, la classe di appartenenza e se è un dato **IMPORTATO** o inserito dall' UTENTE

Tramite il pulsante <sup>Aggiungi Candidato +</sup> è possibile inserire manualmente un eventuale candidato mancante o eventuali privatisti che non siano stati inseriti preventivamente nell'area alunni.

Nella colonna Comandi, se si possiedono le autorizzazioni per farlo, è inoltre possibile:

Visualizzare e/o modificare i dati anagrafici dell'alunno selezionato Modifica

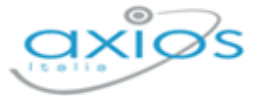

#### $\equiv$  Curriculum

Visualizzare e/o modificare i dati del curriculum dell'alunno selezionato:

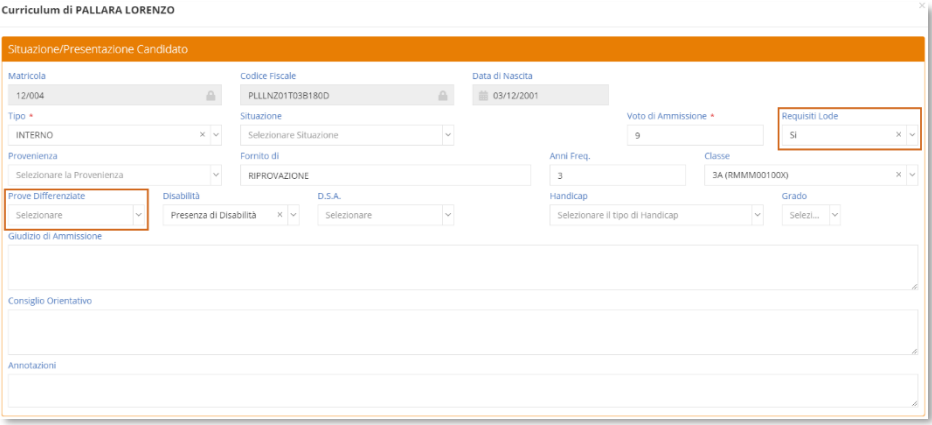

#### <span id="page-11-1"></span>**Figura 3**

**N.B.** I dati che non vengono importati dall'area alunni e che quindi vanno impostati manualmente, sono i Requisiti della Lode, ossia dire al programma qualora l'alunno arrivi ad ottenere 10/10 come voto finale di esame, può avere la lode, o se invece l'alunno deve affrontare delle prove differenziate perché portatore di handicap. (vedi [Figura 3\)](#page-11-1)

**T** Elimina

Eliminare l'alunno selezionato.

# <span id="page-11-0"></span>VALUTAZIONI PER ALUNNO

Accedendo a questa voce di menu il programma prospetta una maschera di filtro dove è possibile selezionare la commissione e la classe di cui si intende inserire le valutazioni delle prove d'esame.

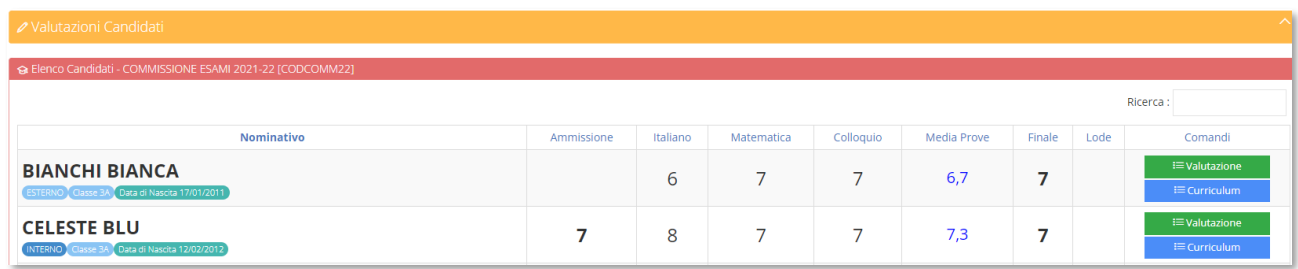

Il programma prospetta un tabellone con l'elenco degli alunni sulla sinistra e la griglia delle valutazioni delle prove.

Nella colonna comandi sarà dunque possibile:

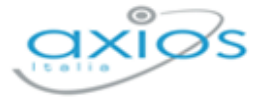

 $\equiv$  Curriculum

Accedere al curriculum dell'alunno senza dover necessariamente uscire dalla schermata di gestione delle valutazioni (vedi [Figura 3\)](#page-11-1).

#### **i≡Valutazione**

Accedere alla maschera di inserimento delle valutazioni scritte e del colloquio orale del candidato preso in esame:

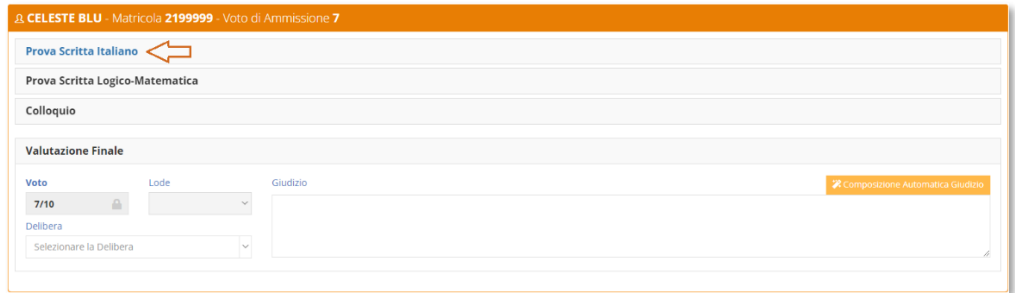

#### **Figura 4**

Per inserire le valutazioni occorrerà cliccare sulla prova desiderata, come mostrato in **Errore. L'origine riferimento non è stata trovata.**. Il programma darà così la possibilità di inserire il voto ed altre informazioni (vedi l'esempio di **Errore. L'origine riferimento non è stata trovata.**)

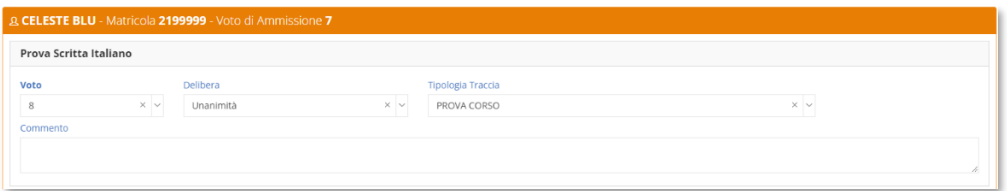

#### **Figura 5**

A seconda della prova il programma di inserire:

- **Prova Scritta Italiano**: il punteggio tramite un menu a tendina che va da 1 a 10, la delibera, la tipologia di traccia scelta dallo studente e un commento.
- **Prova Scritta Logico-Matematica**: il punteggio tramite un menu a tendina che va da 1 a 10, la delibera e un commento.
- **Colloquio**: il punteggio tramite un menu a tendina che va da 1 a 10, la delibera, la data del colloquio, l'orario del colloquio, gli argomenti del colloquio e un commento.

Se si utilizza il software "Collabora" e gli studenti hanno caricato la tesina per sostenere il colloquio orale, da questa finestra è possibile effettuare il download dell'elaborato per prenderne visione.

Elaborato (collegamento con COLLABORA) Elaborato per esame

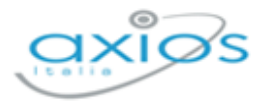

Una volta inseriti i voti per le varie prove, il programma mostrerà in basso il voto finale risultante dalla media tra il voto di ammissione e la media dei voti delle varie prove per determinare il voto finale dell'alunno come previsto dall'O.M. 64 del 14/03/2022 che fa riferimento al DM 741/2017. Facciamo un esempio esplicativo del calcolo del voto finale:

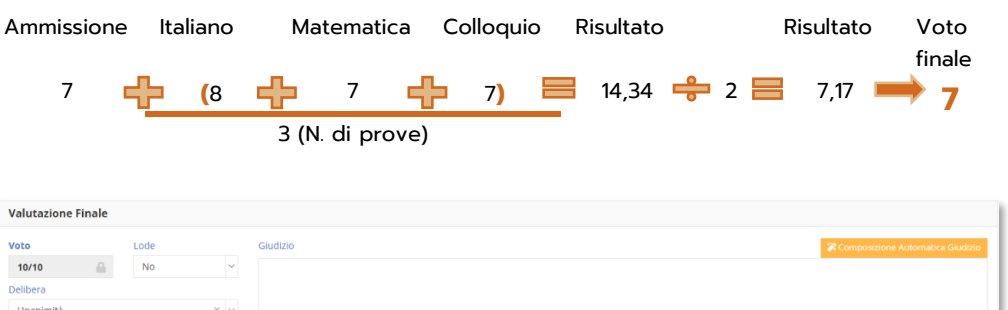

#### <span id="page-13-0"></span>**Figura 6**

Anche in questo caso è possibile inserire la delibera, la lode, ma solo per quegli alunni che hanno conseguito il 10 e per i quali è stato indicato il requisito nel curriculum (vedi [Figura](#page-11-1) 3). È inoltre possibile inserire un giudizio conclusivo dell'esame (vedi [Figura 6\)](#page-13-0) semplicemente scrivendo all'interno del riquadro o utilizzando il pulsante **Alguno e Automatica Giudizio**. Questo pulsante permette di avere una griglia di inserimento facilitato delle frasi. Tali frasi devono essere impostate in segreteria nell'Area Alunni (*File- >Tabelle->Didattica->Composizione Giudizi* vedi il manuale "Registro Elettronico – Guida per la Segreteria"). Se in Area Alunni non vengono impostate le frasi di composizione giudizi, il programma rilascerà il seguente messaggio:

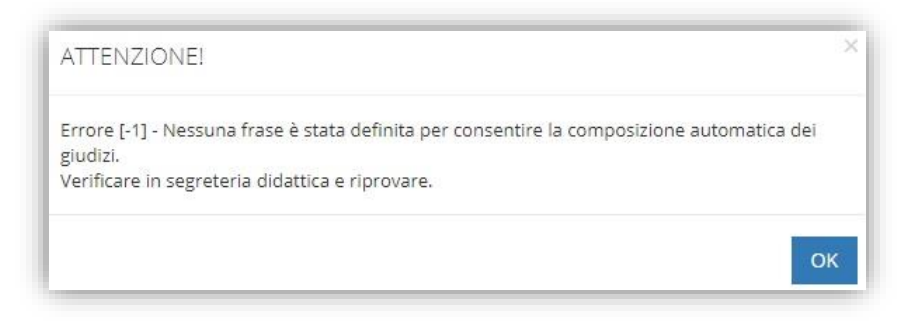

Se invece le frasi sono correttamente inserite in area alunni, il programma permetterà di selezionarle per comporre il giudizio dell'alunno come mostrato in [Figura 7:](#page-14-1)

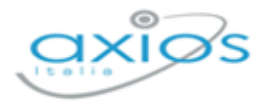

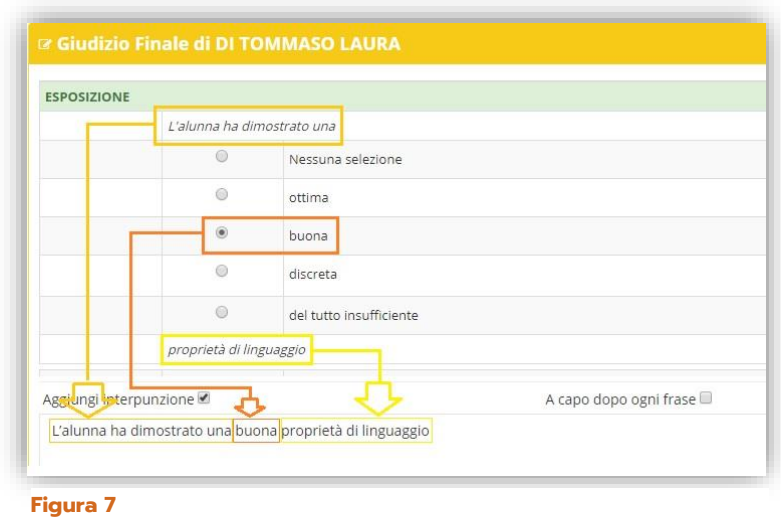

<span id="page-14-1"></span>Per salvare i dati inseriti occorrerà cliccare sul solito pulsante **B**salva in basso a destra.

### <span id="page-14-0"></span>**VALUTAZIONI PFR PROVE**

Questa sezione dà la possibilità ai singoli docenti, per ogni disciplina oggetto d'esame, di mettere i voti in base alla materia di interesse.

All'accesso il programma prospetterà una maschera di filtro dove poter inserire la commissione e la prova che si intende valutare. Una volta cliccato sul tasto "Filtra" il programma mostrerà l'elenco dei candidati con la possibilità di inserire i voti direttamente nella griglia prospettata.

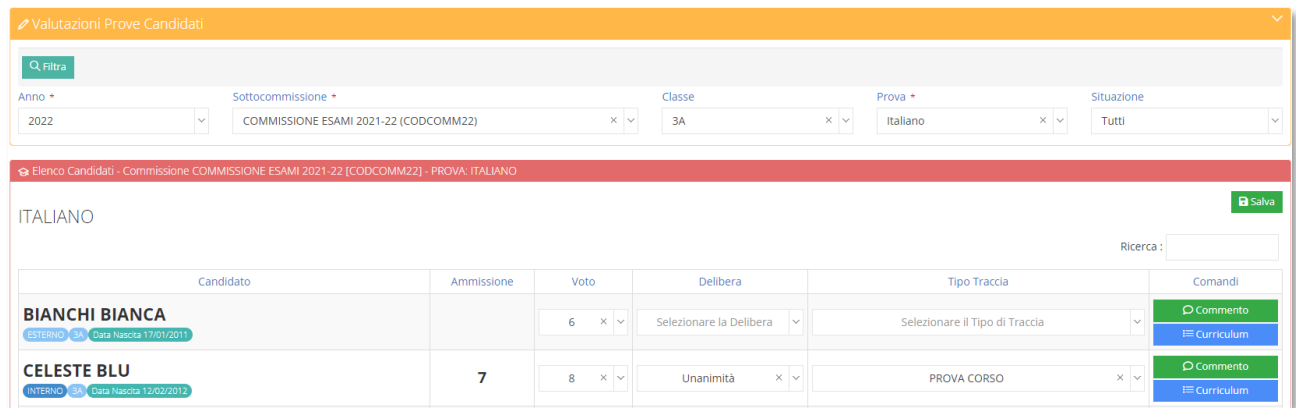

Nella colonna comandi è inoltre possibile:

 $Q$  Commento

Inserire un giudizio sulla prova svolta. Questo comando è presente per qualsiasi prova si intenda valutare.

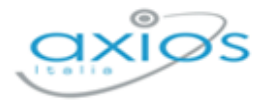

Solo per la "Valutazione finale" il comando sarà:

In questo caso si avrà la possibilità di utilizzare la composizione automatica giudizi, come mostrato in **Errore. L'origine riferimento non è stata trovata.**

 $\equiv$  Curriculum

Accedere direttamente al curriculum dell'alunno senza dover necessariamente cambiare schermata (vedi [Figura 3\)](#page-11-1).

Per confermare i dati inseriti occorrerà cliccare come sempre sul tasto <sup>BSalva</sup>.

Giudizio Finale

### <span id="page-15-0"></span>DIARIO COLLOQUI

Da questa voce di menu è possibile indicare la data in cui avverrà la prova orale per i candidati di una determinata commissione e di una determinata classe. Inserendo la data in questa maschera sarà poi possibile ottenere la stampa del calendario colloqui da affiggere ad uso dei candidati.

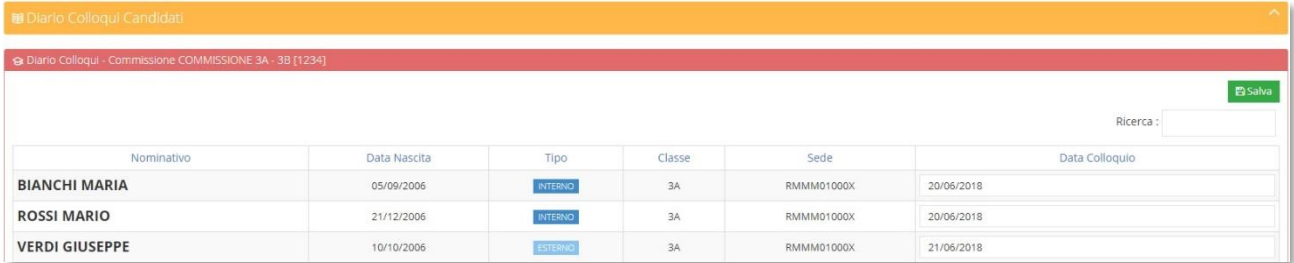

Il programma mostrerà l'elenco degli alunni con la data di nascita, se si tratta di un alunno interno o esterno, la classe di appartenenza con la relativa sede e nell'ultima colonna si ha la possibilità di inserire la data prevista del colloquio del candidato

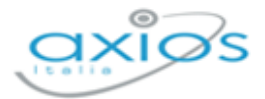

# <span id="page-16-0"></span>**STAMPE**

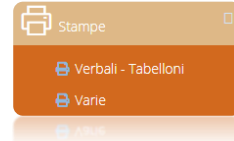

Questa voce di menu serve per ottenere le stampe dei verbali d'esame, ai tabelloni ed altre stampe relative agli esami dei vari candidati.

# <span id="page-16-1"></span>VERBALI – TABELLONI

Selezionando questa voce di menu il programma prospetterà una maschera di filtro dove occorrerà impostare l'anno (che di default è quello corrente), la commissione per cui si intende stampare il verbale ed il verbale vero e proprio.

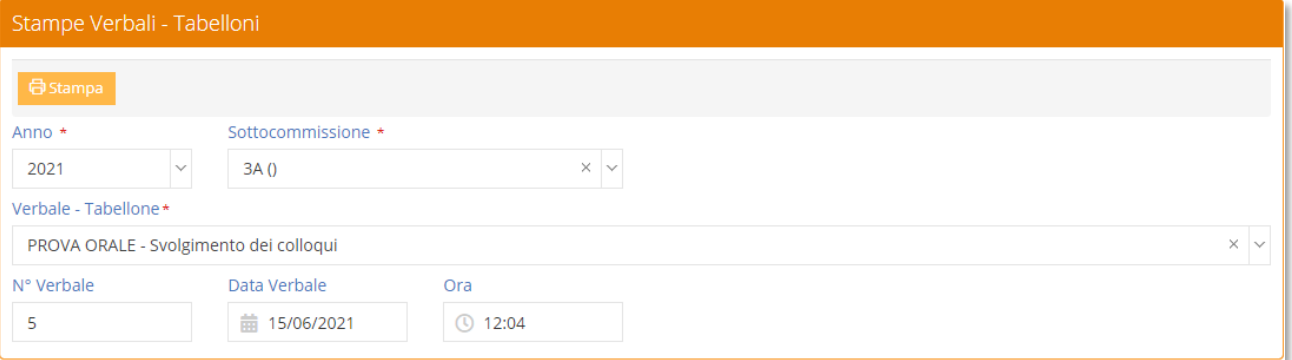

Prima di procedere occorrerà anche indicare il numero di verbale, la data e l'ora in modo che il programma sia in grado di riportare tali informazioni sul verbale stesso.

Una volta inseriti i dati desiderati basterà cliccare sul tasto **d**<sup>55tampa</sup> per ottenere un file word con il verbale precedentemente scelto. Il file è word proprio per permettere all'utente di apportare tutte le modifiche del caso, trattandosi di brogliacci che necessitano dell'intervento dell'utente.

N.B. Per selezionare il verbale desiderato, occorre aprire il menu a tendina dove, all'interno, si trovano tutti i verbali previsti, ma anche altre stampe che possono essere utili allo svolgimento dell'esame, come per esempio la stampa "Calendario Colloqui" (vedi [Diario Colloqui\)](#page-15-0)

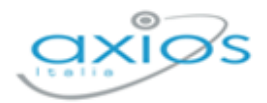

# <span id="page-17-0"></span>**VARIE**

Selezionando questa voce di menu il programma prospetterà come al solito una maschera di filtro dove occorrerà impostare l'anno (che di default è quello corrente), la commissione per la quale si vuole ottenere la stampa e il report desiderato.

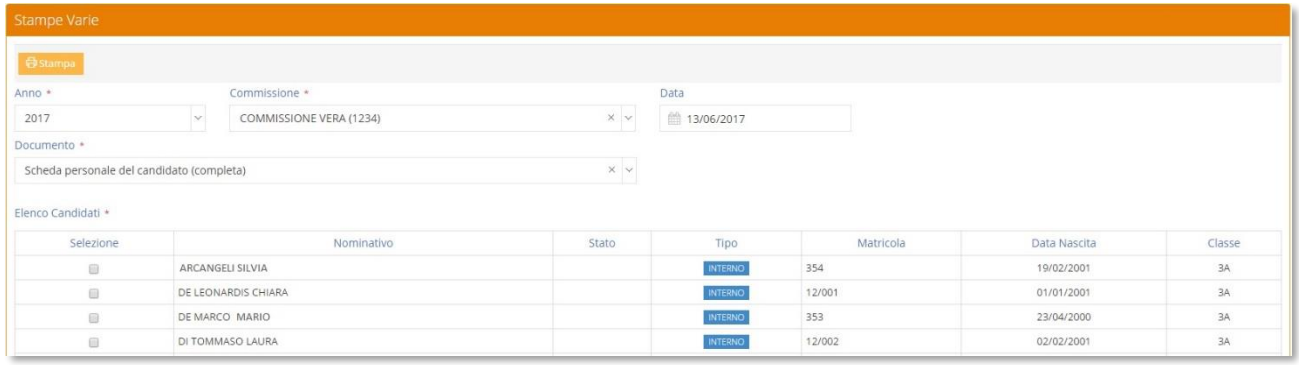

Una volta selezionata la commissione il programma prospetterà l'elenco degli alunni, perché le stampe inserite in questa sezione sono nominative.

Infatti, da questa voce di menu è possibile ottenere la stampa del Registro degli Esami di Stato, il Modello delle Risultanze e la Scheda Personale del candidato. Per cui prima di procedere occorrerà selezionare l'alunno per cui si intende ottenere la stampa.

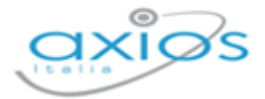

# <span id="page-18-0"></span>**IMPOSTAZIONI**

tos Impostazioni **@ Generali** 

A questa voce di menu può accedere solo l'utente che ne possiede i diritti.

La voce Generali è comune alle altre applicazioni web. Da qui è possibile profilare le utenze all'utilizzo di Esami di Stato.

# <span id="page-18-1"></span>ESAMI DI STATO – TRACCE ITALIANO

Accedendo a questa voce di menu è possibile personalizzare le tracce della prova di italiano.

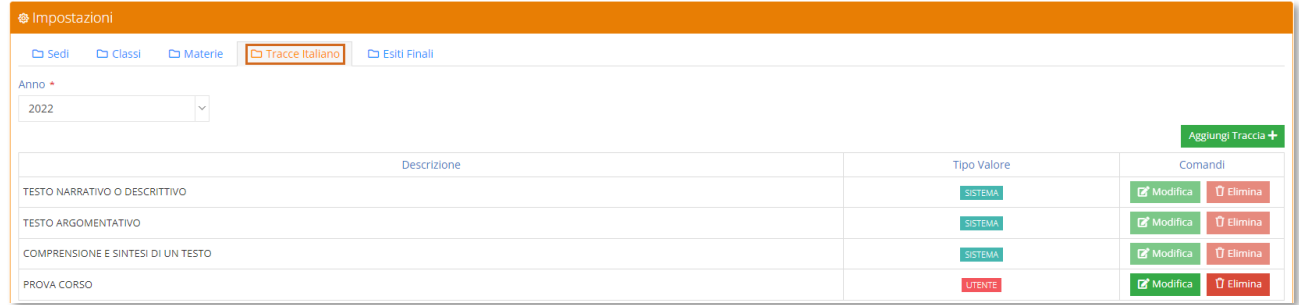

#### **Figura 8**

In questa tabella troveremo le tracce inserite da sistema che ovviamente non possono essere né modificate né eliminate, ma sarà possibile inserire tracce personalizzate come mostrato in **Errore. L'origine riferimento non è stata trovata.**.

# <span id="page-18-2"></span>ESAMI DI STATO – ESITI FINALI

Accedendo a questa voce di menu è possibile definire gli esiti che si vogliono utilizzare nelle varie stampe (verbali, tabelloni, ecc.)

| <b>@ Impostazioni</b>                                                                |                  |             |                           |                |                                 |
|--------------------------------------------------------------------------------------|------------------|-------------|---------------------------|----------------|---------------------------------|
| Esiti Finali<br>Tracce Italiano<br>$\Box$ Materie<br>$\square$ Sedi<br>$\Box$ Classi |                  |             |                           |                |                                 |
| Anno *                                                                               |                  |             |                           |                |                                 |
| 2022                                                                                 | $\checkmark$     |             |                           |                |                                 |
|                                                                                      | Tipo             | Codice      | Descrizione               | Stato          | Comandi                         |
|                                                                                      | V ESITO POSITIVO | <b>MM09</b> | LICENZIAT@USEX            | <b>SISTEMA</b> | Modifica<br><b>D</b> Ripristina |
| X ESITO NEGATIVO                                                                     |                  |             | <b>ESAME NON SUPERATO</b> | <b>UTENTE</b>  | <b>D</b> Ripristina<br>Modifica |
|                                                                                      |                  |             |                           |                |                                 |
|                                                                                      |                  |             |                           |                |                                 |
|                                                                                      |                  |             |                           |                |                                 |
|                                                                                      |                  |             |                           |                |                                 |
|                                                                                      |                  |             |                           |                |                                 |
| @SEX indica il sesso (o/a), @USEX indica il sesso in maiuscolo (O/A)                 |                  |             |                           |                |                                 |

Manuale Esami di Stato – Alunni Client/Server Versione 1.0.4 2022

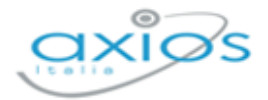

Il programma propone già gli esiti (positivo e negativo) che verranno riportati nelle stampe dei tabelloni o nei registri con lo stato **SISTEMA**.

E' possibile modificare la descrizione riportata in automatico dal sistema tramite il pulsante **E** Modifica . Una volta modificata la descrizione il programma modificherà lo stato dell'esito in **UTENTE** e si attiverà il pulsante <sup>D Ripristina</sup> qualora si volesse ripristinare la descrizione di default di Axios.

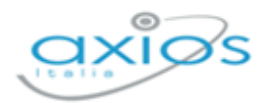

# <span id="page-20-0"></span>**ALUNNI WEB**

Come anticipato nelle *[OPERAZIONI PRELIMINARI](#page-5-0)* il programma ha dei comportamenti diversi a seconda se si utilizzi la versione client/server di alunni piuttosto che la versione web.

Di seguito le istruzioni per chi utilizza la versione Alunni WEB.

# <span id="page-20-1"></span>**COMMISSIONI**

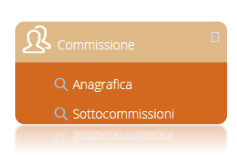

Questa voce di menu serve per gestire e controllare l'esattezza dei dati importati dall'area alunni, ricordando che i dati delle sottocommissioni e dei suoi relativi membri servono per la compilazione automatica dei verbali laddove sia possibile.

# <span id="page-20-2"></span>**ANAGRAFICA**

Accedendo a questa voce di menu si visualizzano i membri di tutte le commissioni inserite, anche se l'utente che ha effettuato l'accesso appartiene ad una sola commissione, per poter controllare l'esattezza dei dati anagrafici importati, con la possibilità eventualmente di visualizzarli tramite il pulsante .

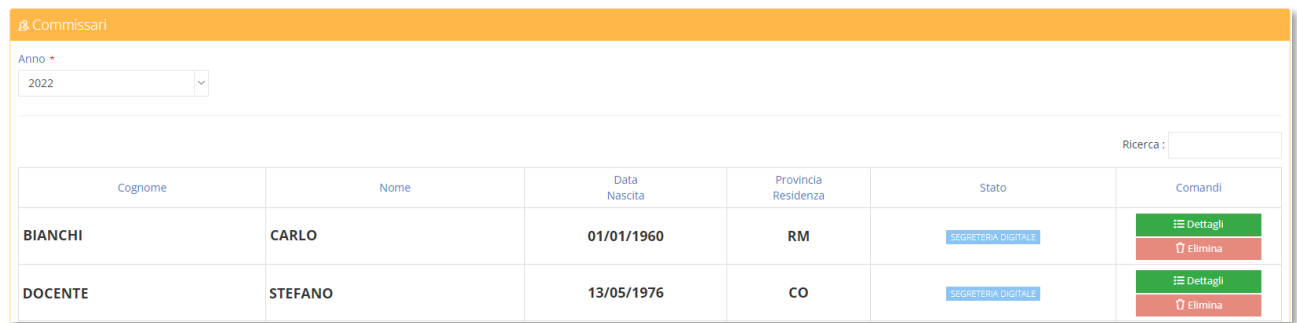

Per l'eventuale inserimento di un nuovo commissario o la correzione dei dati anagrafici si potrà procedere o tramite il programma Personale WEB o accedendo alle "Anagrafiche" di Segreteria Digitale.

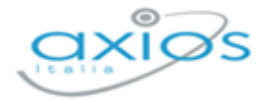

### <span id="page-21-0"></span>**SOTTOCOMMISSIONI**

Accedendo a questa voce di menu è possibile visualizzare le sole sottocommissioni di competenza dell'utente che ha effettuato l'accesso. Il programma si posiziona in automatico sull'anno corrente.

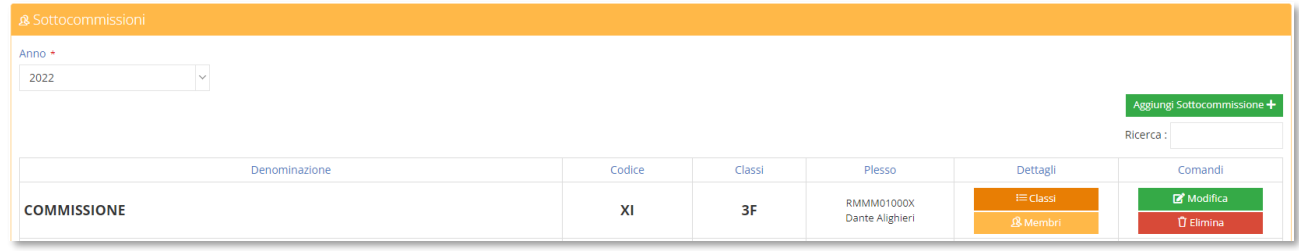

#### <span id="page-21-1"></span>**Figura 9**

È possibile visualizzare tutte le sottocommissioni se si accede con le credenziali del dirigente scolastico o se si hanno i diritti per farlo.

Il programma mostra le sottocommissioni sotto forma di elenco in base all'anno di riferimento selezionato in alto (vedi [Figura 9\)](#page-21-1).

Qualora ce ne fosse l'esigenza è possibile inserire una commissione manualmente tramite il pulsante **Aggiungi Sottocommissione** + a patto che si abbiano le necessarie autorizzazioni per farlo:

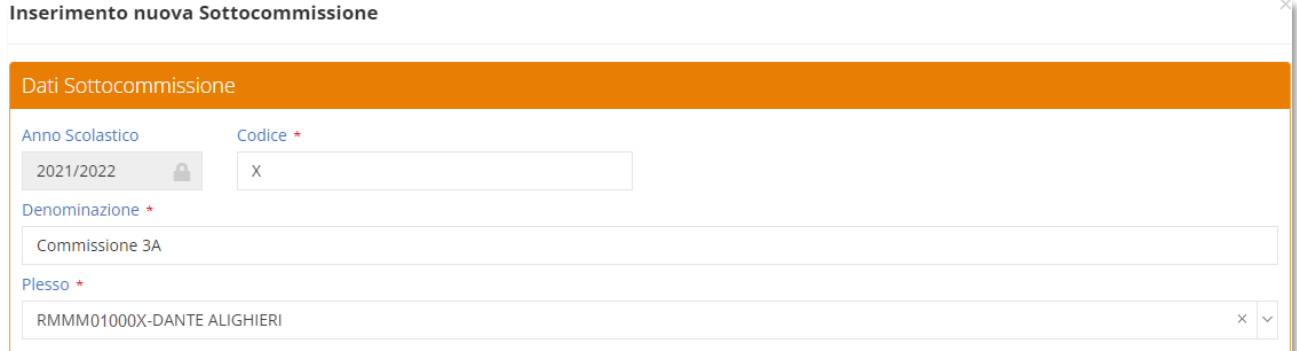

#### <span id="page-21-2"></span>**Figura 10**

I campi contrassegnati con l'\* sono obbligatori.

Nelle colonne dettagli e comandi, se si possiedono le autorizzazioni, è inoltre possibile:

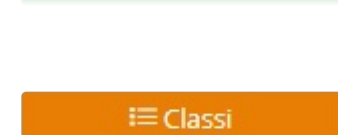

Modifica

Visualizzare e/o modificare i dati della sottocommissione selezionata (vedi [Figura 10\)](#page-21-2).

Visualizzare le classi associate alla sottocommissione. In questa schermata è anche possibile disassociare una classe o aggiungerne un'altra.

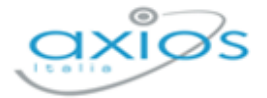

**&** Membri

Visualizzare i membri che compongono la sottocommissione selezionata.

In questa schermata è anche possibile eliminare un membro o aggiungerne un altro

Eliminare la sottocommissione selezionata.

**U** Elimina

L'eliminazione della sottocommissione non andrà ad eliminare né le anagrafiche dei commissari, né le anagrafiche dei candidati e né le eventuali valutazioni inserite.

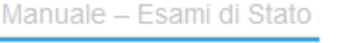

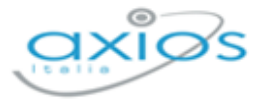

# <span id="page-23-0"></span>**CANDIDATI**

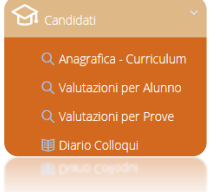

Questa voce di menu serve per controllare l'esattezza dei dati importati dall'area alunni (Anagrafica e Curriculum), per inserire le valutazioni delle prove d'esame dei vari candidati e per inserire le date del diario dei colloqui.

## <span id="page-23-1"></span>ANAGRAFICA – CURRICULUM

Accedendo a questa voce di menu si visualizzano tutti gli alunni candidati a sostenere l'esame di stato, indipendentemente dall'appartenenza ad una piuttosto che ad un'altra sottocommissione. Questo perché le informazioni contenute in questa sezione servono a controllare l'esattezza dei dati inseriti, nonché ad aggiungere quelle informazioni che possono servire alla gestione dell'esame di stato.

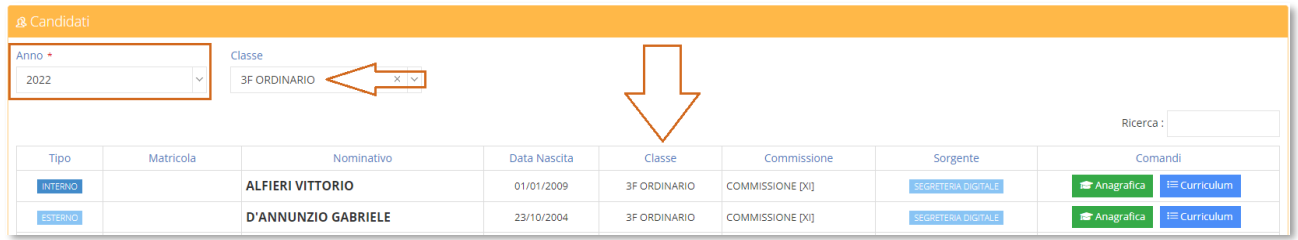

#### <span id="page-23-2"></span>**Figura 11**

I dati si visualizzano solo in base all'anno selezionato (vedi [Figura 11\)](#page-23-2) senza nessun altro filtro. Se si ha necessità di visualizzare l'elenco dei candidati di un'unica classe selezionare la classe dal menu a tendina (vedi [Figura 11\)](#page-23-2).

Il programma mostrerà le informazioni sotto forma di elenco in cui è possibile visualizzare il nominativo degli alunni, se INTERNO o ESTERNO, la data di nascita, la classe di appartenenza e la commissione di riferimento.

Nella colonna Comandi, se si possiedono le autorizzazioni per farlo, è inoltre possibile:

**B** Anagrafica

Visualizzare i dati anagrafici dell'alunno selezionato

 $i\equiv$  Curriculum

Visualizzare i dati del curriculum dell'alunno selezionato e modificarne alcuni:

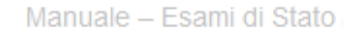

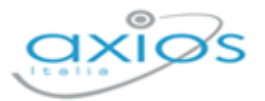

#### Curriculum di ALFIERI VITTORIC

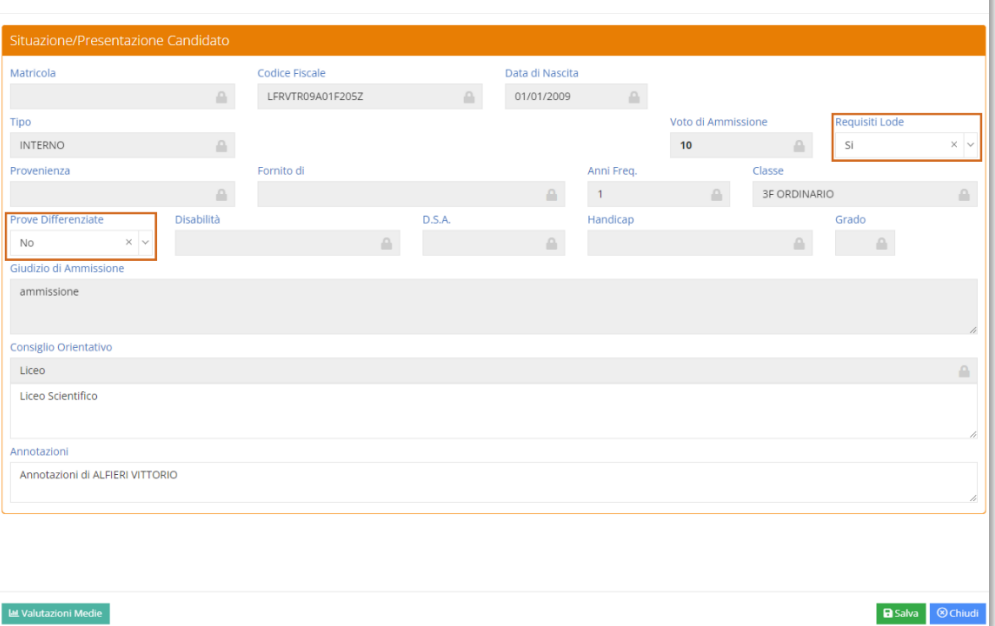

#### <span id="page-24-1"></span>**Figura 12**

**N.B.** I dati che provengono direttamente da "Alunni WEB" saranno di sola lettura, mentre quelli che vanno impostati manualmente, sono i Requisiti della Lode, ossia dire al programma se l'alunno può avere la lode, qualora arrivi ad ottenere 10/10 come voto finale di esame, o se invece l'alunno deve affrontare delle prove differenziate perché portatore di handicap. (vedi [Figura 12\)](#page-24-1)

Tramite il pulsante **Lu Valutazioni Medie** è possibile visualizzare le medie dei tre anni di scuola secondaria di I grado così come la media delle tre medie, dell'alunno preso in considerazione.

### <span id="page-24-0"></span>VALUTAZIONI PER ALUNNO

Accedendo a questa voce di menu il programma prospetta una maschera di filtro dove è possibile selezionare la commissione e la classe di cui si intende inserire le valutazioni delle prove d'esame.

Il programma prospetta un tabellone con l'elenco degli alunni sulla sinistra e la griglia delle valutazioni delle prove.

Per i soli candidati interni, accanto al voto di ammissione è presente un'icona  $\bullet$  che permette di visualizzare le medie dei tre anni di scuola secondaria di I grado e la media di queste medie per vedere il percorso scolastico e come si è giunti al voto di ammissione.

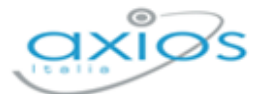

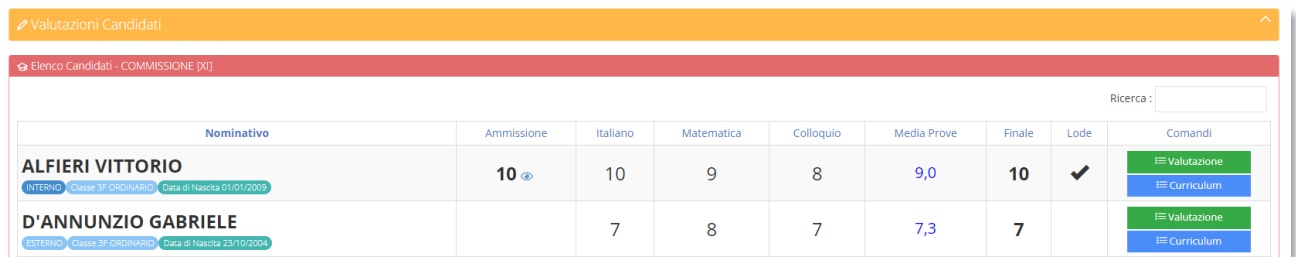

Nella colonna comandi sarà dunque possibile:

**i≡ Valutazione** 

 $\equiv$  Curriculum

Accedere al curriculum dell'alunno senza dover necessariamente uscire dalla schermata di gestione delle valutazioni (vedi [Figura 12\)](#page-24-1).

Accedere alla maschera di inserimento delle valutazioni scritte e del colloquio orale del candidato preso in esame:

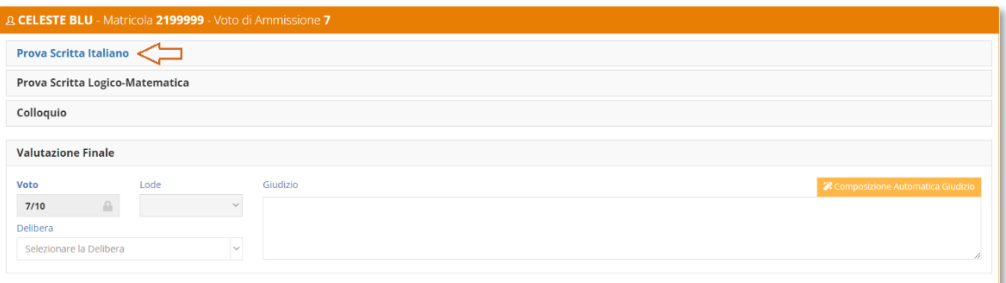

#### <span id="page-25-0"></span>**Figura 13**

Per inserire le valutazioni occorrerà cliccare sulla prova desiderata, come mostrato in [Figura 13](#page-25-0). Il programma darà così la possibilità di inserire il voto ed altre informazioni (vedi l'esempio di [Figura 14\)](#page-25-1)

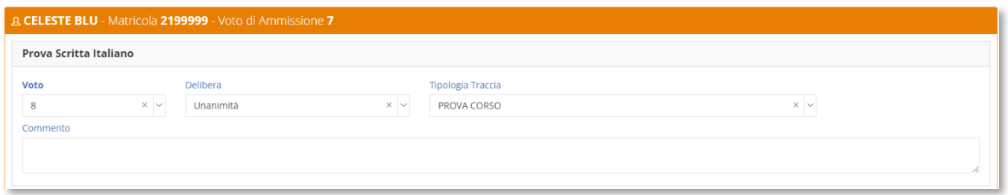

#### <span id="page-25-1"></span>**Figura 14**

A seconda della prova il programma di inserire:

- **Prova Scritta Italiano**: il punteggio tramite un menu a tendina che va da 1 a 10, la delibera, la tipologia di traccia scelta dallo studente e un commento.
- **Prova Scritta Logico-Matematica**: il punteggio tramite un menu a tendina che va da 1 a 10, la delibera e un commento.
- **Colloquio**: il punteggio tramite un menu a tendina che va da 1 a 10, la delibera, la data del colloquio, l'orario del colloquio, gli argomenti del colloquio e un commento.

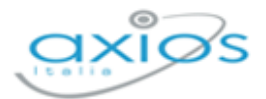

Se si utilizza il software "Collabora" e gli studenti hanno caricato la tesina per sostenere il colloquio orale, da questa finestra è possibile effettuare il download dell'elaborato per prenderne visione.

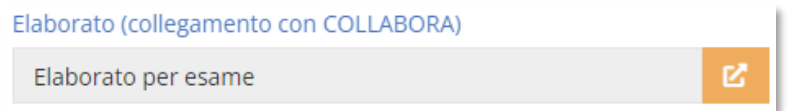

Una volta inseriti i voti per le varie prove, il programma mostrerà in basso il voto finale risultante dalla media tra il voto di ammissione e la media dei voti delle varie prove per determinare il voto finale dell'alunno come previsto dall'O.M. 64 del 14/03/2022 che fa riferimento al DM 741/2017. Facciamo un esempio esplicativo del calcolo del voto finale:

<span id="page-26-0"></span>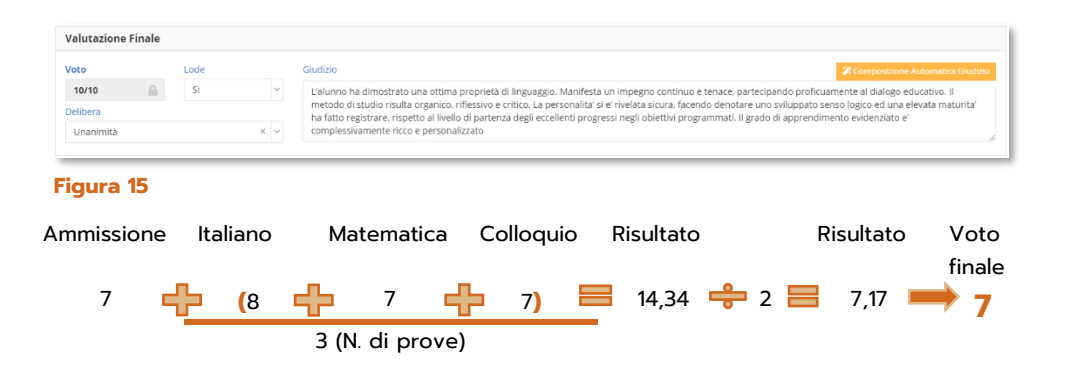

Anche in questo caso è possibile inserire la delibera, la lode, ma solo per quegli alunni che hanno conseguito il 10 e per i quali è stato indicato il requisito nel curriculum (vedi [Figura 12](#page-24-1)). È inoltre possibile inserire un giudizio conclusivo dell'esame (vedi [Figura 15\)](#page-26-0) semplicemente scrivendo all'interno del riquadro o utilizzando il pulsante l'Composizione Automatica Giudizio. Questo pulsante permette di avere una griglia di inserimento facilitato delle frasi. Tali frasi devono essere impostate o direttamente nel Registro Elettronico nelle "*Impostazioni Registro Elettronico*" o in segreteria in Alunni WEB (*Utilità->Impostazioni->Alunni*). Se non vengono impostate le frasi di composizione giudizi, il programma rilascerà il seguente messaggio:

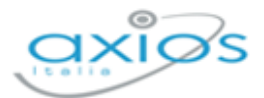

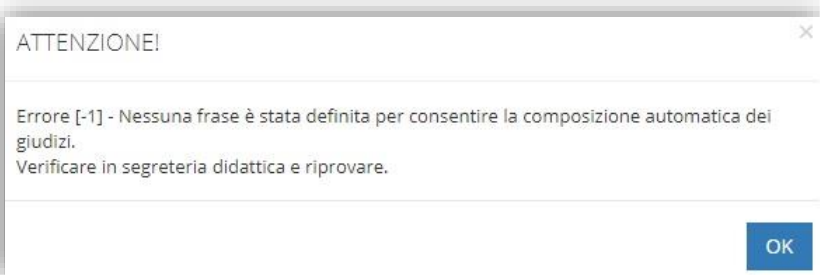

Se invece le frasi sono correttamente inserite in area alunni, il programma permetterà di selezionarle per comporre il giudizio dell'alunno come mostrato in [Figura 16:](#page-27-1)

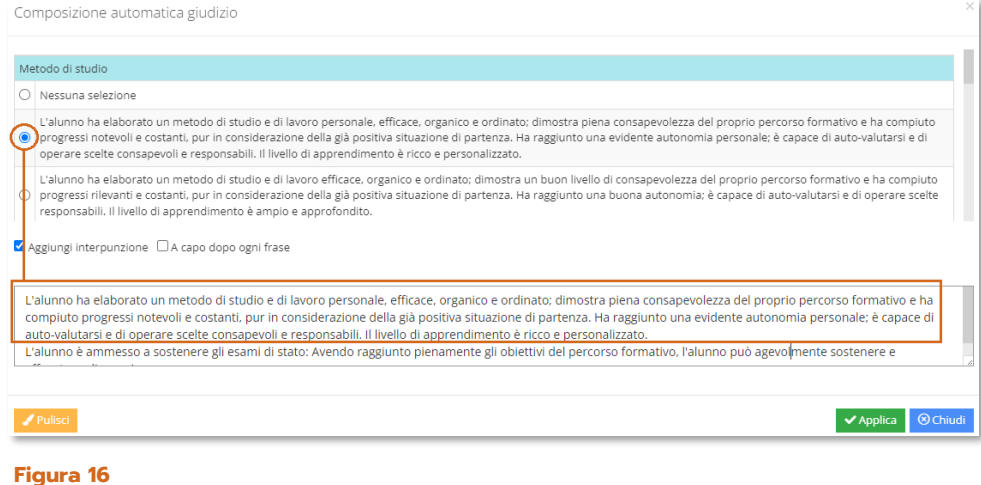

<span id="page-27-1"></span>Per salvare i dati inseriti occorrerà cliccare sul solito pulsante **图 Salva** in basso a destra.

## <span id="page-27-0"></span>VALUTAZIONI PER PROVE

Questa sezione dà la possibilità ai singoli docenti, per ogni disciplina oggetto d'esame, di mettere i voti in base alla materia di interesse.

All'accesso il programma prospetterà una maschera di filtro dove poter inserire la commissione e la prova che si intende valutare. Una volta cliccato sul tasto "Filtra" il programma mostrerà l'elenco dei candidati con la possibilità di inserire i voti direttamente nella griglia prospettata.

Per i soli candidati interni, accanto al voto di ammissione è presente un'icona @ che permette di visualizzare le medie dei tre anni di scuola secondaria di I grado e la media di queste medie per vedere il percorso scolastico e come si è giunti al voto di ammissione.

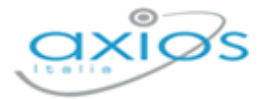

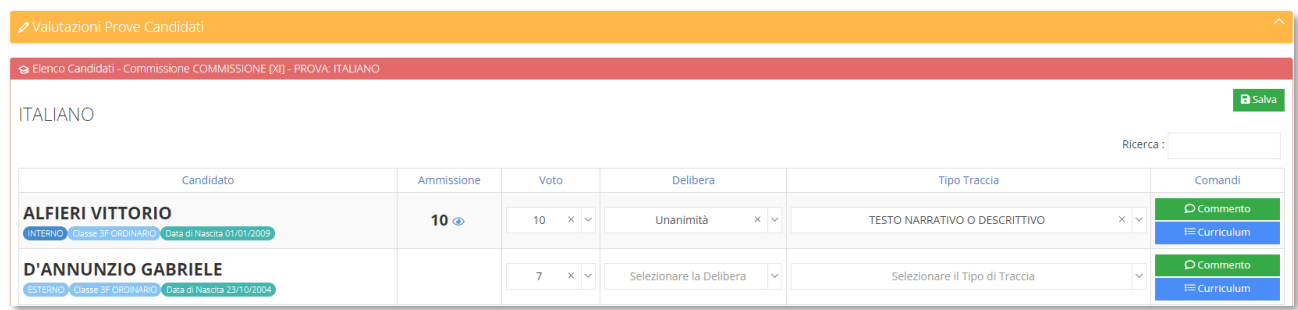

Nella colonna comandi è inoltre possibile:

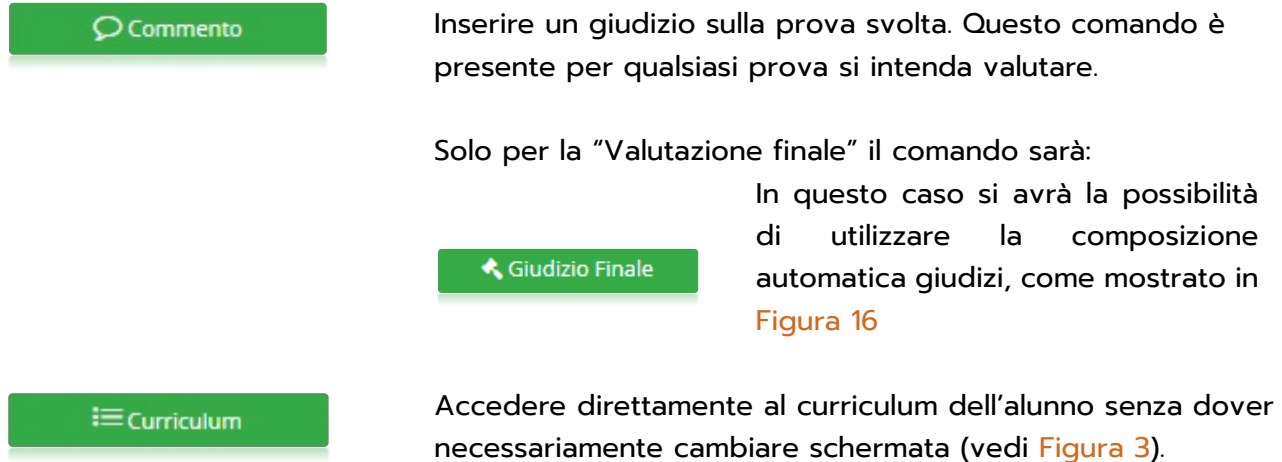

Per confermare i dati inseriti occorrerà cliccare come sempre sul tasto

# <span id="page-28-0"></span>VALUTAZIONI ESITI FINALI

Da questa voce di menu è possibile attribuire agli alunni in modo automatico l'esito dell'esame di ciascun candidato.

All'accesso il programma prospetterà una maschera di filtro dove inserire la sottocommissione di interesse ed eventualmente la classe. Una volta inseriti i dati, il programma mostrerà l'elenco dei candidati con l'indicazione del voto di ammissione, del voto finale con eventuale lode e la delibera:

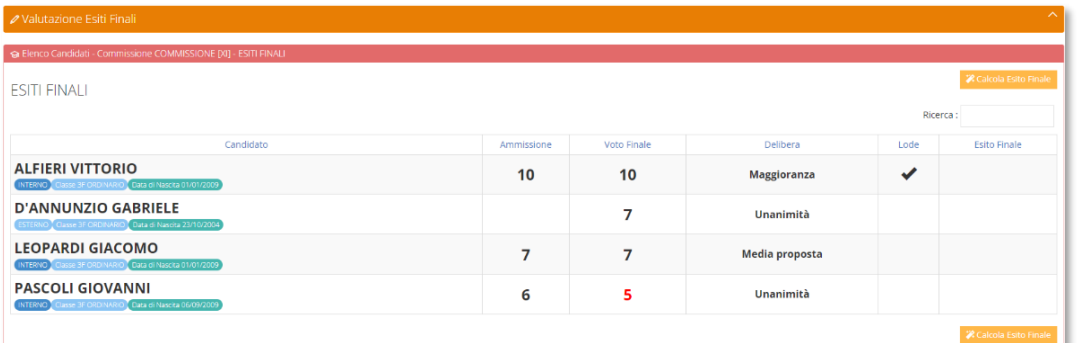

29

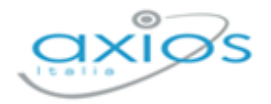

L'esito finale verrà calcolato in modo automatico tramite il pulsante **che l'a Calcola Esito Finale** che aprirà una finestra dove sarà possibile scegliere gli esiti, positivo e negativo, da attribuire agli alunni:

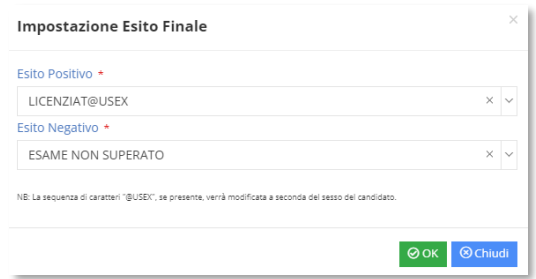

Dal menu a tendina occorrerà quindi specificare quale esito attribuire. Tali esiti saranno quelli che verranno poi riportati nelle varie stampe. Se nel menu a tendina non è presente l'esito di interesse occorrerà inserirlo direttamente nell'area alunni in *Utilità->Impostazioni->Alunni->Esiti finali.* Dando <sup>ook</sup> il programma attribuirà in modo automatico l'esito positivo agli alunni che hanno un voto uguale o superiore a 6/10 e l'esito negativo agli alunni che hanno un voto inferiore a 6/10.

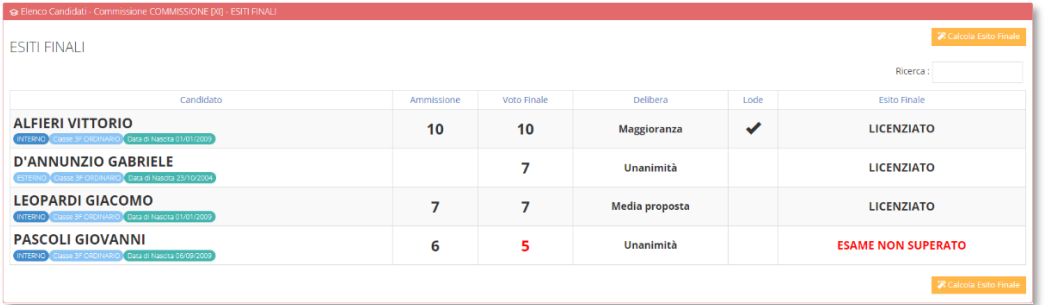

# <span id="page-29-0"></span>DIARIO COLLOQUI

Da questa voce di menu è possibile indicare la data in cui avverrà la prova orale per i candidati di una determinata commissione e di una determinata classe. Inserendo la data in questa maschera sarà poi possibile ottenere la stampa del calendario colloqui da affiggere ad uso dei candidati.

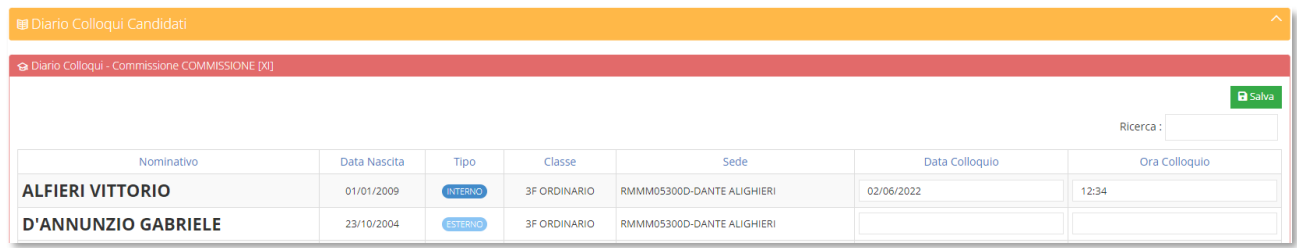

Il programma mostrerà l'elenco degli alunni con la data di nascita, se si tratta di un alunno interno o esterno, la classe di appartenenza con la relativa sede e nelle ultime due colonne si ha la possibilità di inserire la data e l'orario previsti del colloquio del candidato.

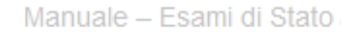

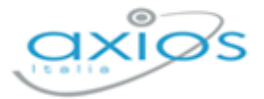

# <span id="page-30-0"></span>**STAMPE**

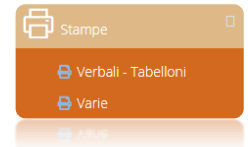

Questa voce di menu serve per ottenere le stampe dei verbali d'esame, ai tabelloni ed altre stampe relative agli esami dei vari candidati.

# <span id="page-30-1"></span>VERBALI – TABELLONI

Selezionando questa voce di menu il programma prospetterà una maschera di filtro dove occorrerà impostare l'anno (che di default è quello corrente), la commissione per cui si intende stampare il verbale ed il verbale vero e proprio.

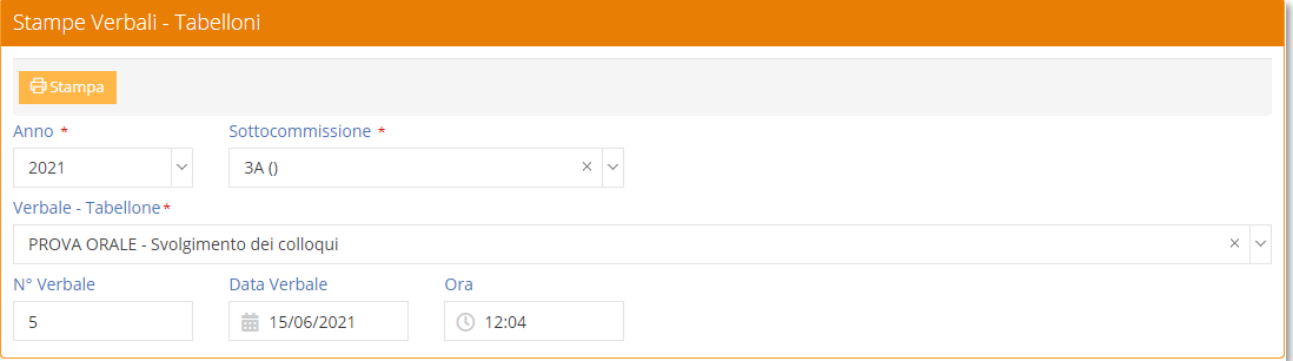

Prima di procedere occorrerà anche indicare il numero di verbale, la data e l'ora in modo che il programma sia in grado di riportare tali informazioni sul verbale stesso.

Una volta inseriti i dati desiderati basterà cliccare sul tasto **d**<sup>55tampa</sup> per ottenere un file word con il verbale precedentemente scelto. Il file è word proprio per permettere all'utente di apportare tutte le modifiche del caso, trattandosi di brogliacci che necessitano dell'intervento dell'utente.

N.B. Per selezionare il verbale desiderato, occorre aprire il menu a tendina dove, all'interno, si trovano tutti i verbali previsti, ma anche altre stampe che possono essere utili allo svolgimento dell'esame, come per esempio la stampa "Calendario Colloqui" (vedi [Diario Colloqui\)](#page-15-0)

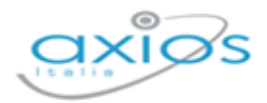

# <span id="page-31-0"></span>**VARIE**

Selezionando questa voce di menu il programma prospetterà come al solito una maschera di filtro dove occorrerà impostare l'anno (che di default è quello corrente), la commissione per la quale si vuole ottenere la stampa e il report desiderato.

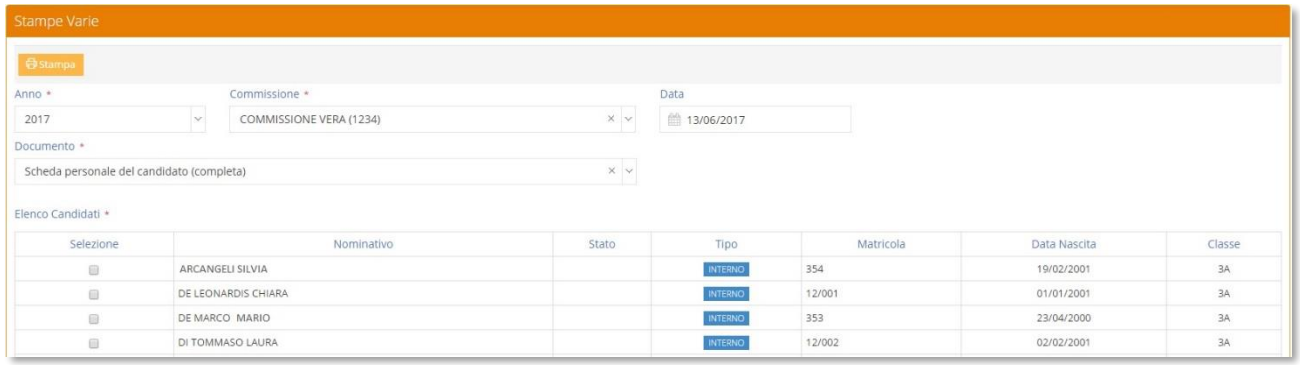

Una volta selezionata la commissione il programma prospetterà l'elenco degli alunni, perché le stampe inserite in questa sezione sono nominative.

Infatti, da questa voce di menu è possibile ottenere la stampa del Registro degli Esami di Stato, il Modello delle Risultanze e la Scheda Personale del candidato. Per cui prima di procedere occorrerà selezionare l'alunno per cui si intende ottenere la stampa.

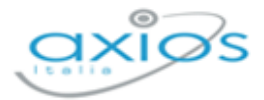

# <span id="page-32-0"></span>**IMPOSTAZIONI**

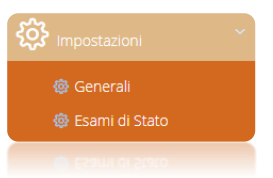

A questa voce di menu può accedere solo l'utente che ne possiede i diritti.

La voce Generali è comune alle altre applicazioni web. Da qui è possibile profilare le utenze all'utilizzo di Esami di Stato.

# <span id="page-32-1"></span>ESAMI DI STATO

Accedendo a questa voce di menu è possibile personalizzare le tracce della prova di italiano così come quelle delle lingue straniere:

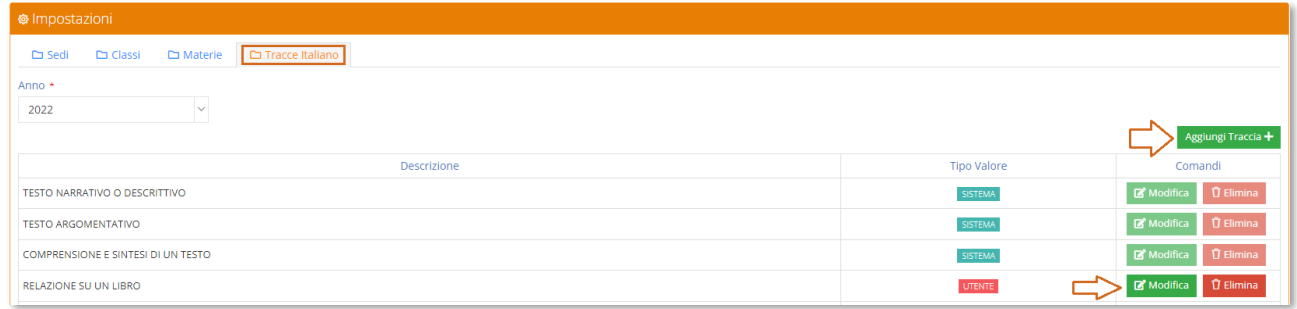

#### <span id="page-32-2"></span>**Figura 17**

In questa tabella troveremo le tracce inserite da sistema che ovviamente non possono essere né modificate né eliminate, ma sarà possibile inserire tracce personalizzate come mostrato in [Figura 17.](#page-32-2)

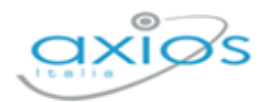

# <span id="page-33-0"></span>**APPENDICE**

Questa parte della guida nasce dall'esigenza di aiutare quelle scuole che vogliono utilizzare il software, ma non utilizzano l'area alunni di AXIOS in segreteria.

Prima di procedere quindi all'inserimento manuale delle commissioni, con relativi commissari, e dei candidati, occorrerà inserire le sedi e le classi oggetto degli esami di stato.

# <span id="page-33-1"></span>**IMPOSTAZIONI**

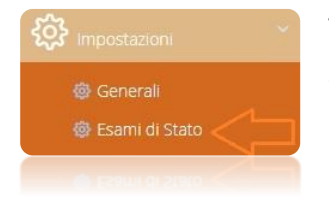

Tramite il menu Impostazioni->Esami di stato sarà dunque possibile accedere alle tabelle fondamentali che permetteranno all'utente di inserire le sedi e le classi da gestire:

# <span id="page-33-2"></span>**SEDI**

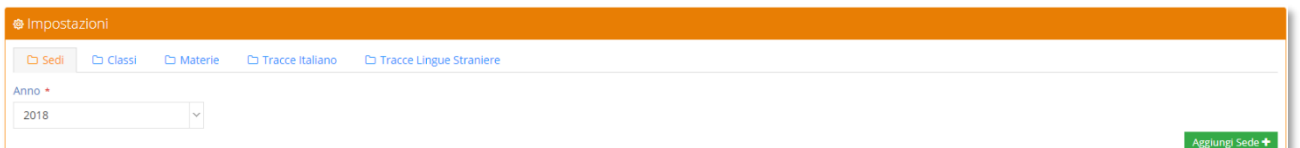

#### <span id="page-33-3"></span>**Figura 18**

Il programma si posiziona automaticamente sulla prima tabella "SEDI" (vedi [Figura 18\)](#page-33-3) e tramite il pulsante posto in alto a destra sarativarà sarà possibile aggiungere la/le sede/i desiderata/e:

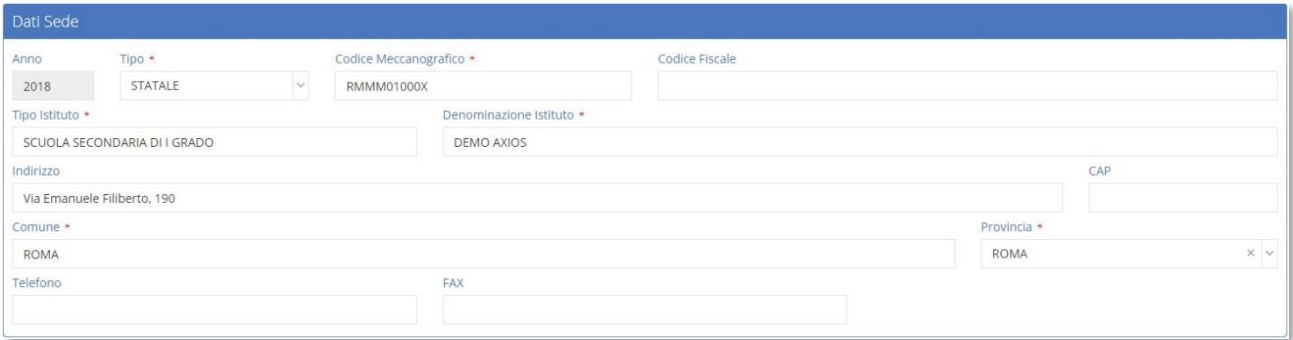

Ricordiamo che i dati contrassegnati con l'\* sono obbligatori.

Per confermare i dati occorrerà cliccare sull'apposito pulsante **BSalva** posto in basso a destra della finestra.

34

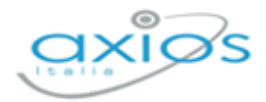

## <span id="page-34-0"></span>**CLASSI**

Allo stesso modo, selezionando la tabella "Classi" sarà possibile inserire le classi di interesse. Ricordiamo che questa tabella creerà solo i contenitori vuoti. Una volta inserite le classi, queste andranno abbinate ai candidati dopo che saranno inseriti nel programma, attraverso il tasto curriculum (vedi capitolo **Errore. L'origine riferimento non è stata trovata.**).

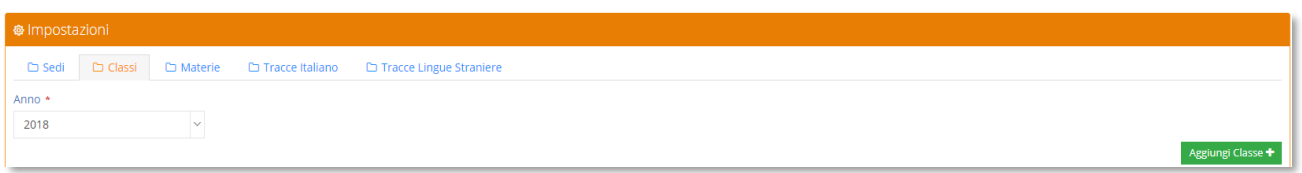

Tramite il pulsante **Aggiungi Classe<sup>+</sup>** posto sempre in alto a destra sarà possibile aggiungere le classi di interesse:

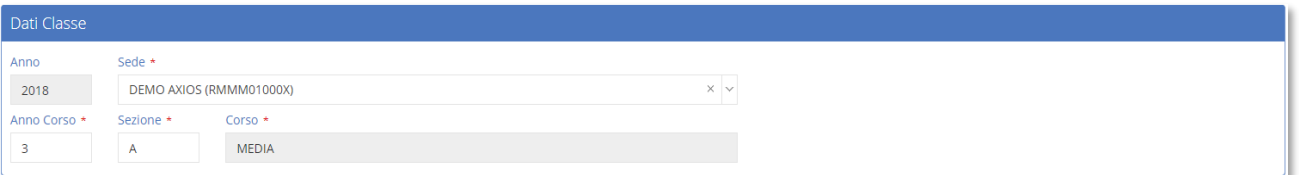

Ricordiamo che i dati contrassegnati con l'\* sono obbligatori.

Per confermare i dati occorrerà cliccare sull'apposito pulsante **BSalva** posto in basso a destra della finestra.